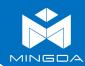

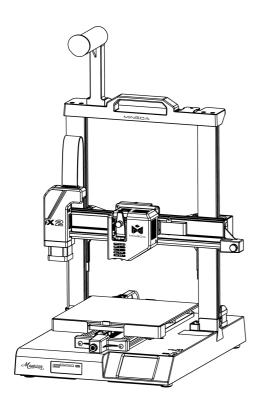

### Magician X2

### **Instructions for quick assembly**

### CONTENTS

| 1 | Accessories           | 0:   |
|---|-----------------------|------|
| 2 | Assemble              | 02   |
| 3 | Auto-leveling         | 06   |
| 4 | Preheat               | 07   |
| 5 | Insert the Filament   | 08   |
| 6 | Printing              | 09   |
| 7 | Z-offset adjust       | 10   |
| 8 | Software Instructions | . 11 |

### **Accessories**

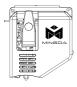

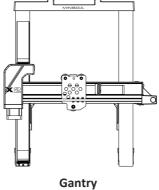

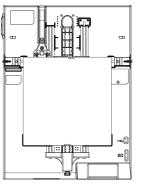

Extruder

**The Main Chassis** 

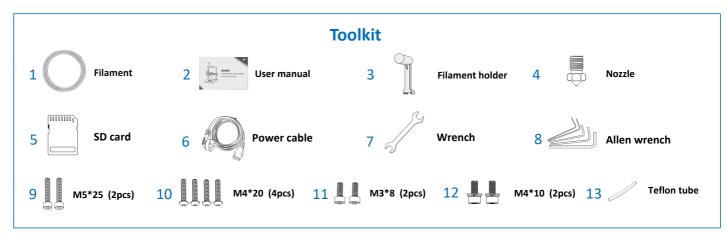

### Assemble

### **Step 1** Install the gantry

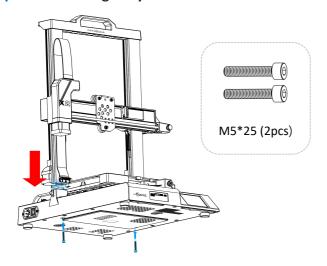

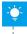

Note: To avoid bending the lead screw and effect the printing model, don't touch or twist the lead screw when take out the gantry from the package.

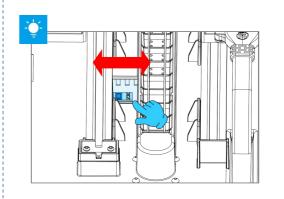

Note: The power supply has been adjusted according to the local voltage. If you need to adjust the voltage, please follow the picture to operate it.

### **Step 2** Install the fixing plate screw

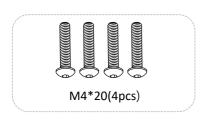

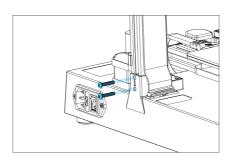

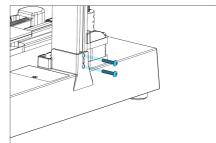

**Step 3** Install the Filament Holder

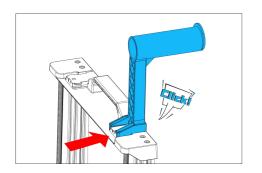

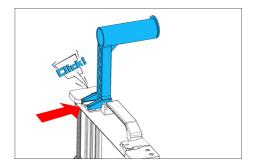

The filament holder can be installed left and right

### **Step 4** Connect Cable

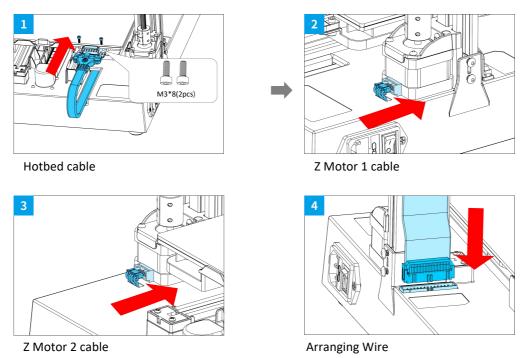

-

Note: If you find there is a little shaking on extruder, bed or X-axis, don't worry, this is caused by long-term transportation. Please refer to the adjustment video link in the SD card to adjust, it is helpful.

### **Step 5** Install the Extruder

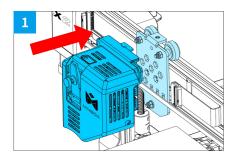

1. Push the extruder parallel into the support, make sure the screw holes on the top of the extruder are aligned with the screw holes on the support.

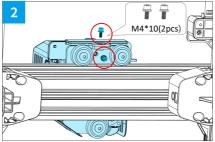

2.Use M4\*10 screws to fix the extruder on the support.

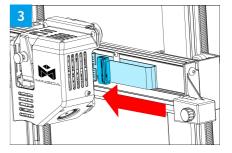

3.Connect the ribbon cable to the port on the right side of the extruder.

# **3** Auto-leveling

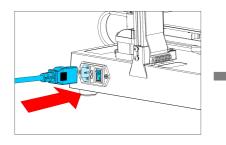

Plug in the cable and turn on the power

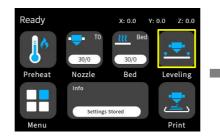

Click "Leveling" on main interface

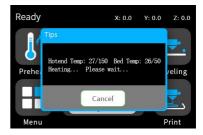

The printer will start auto-leveling after preheat.

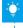

Nota: le informazioni sull'interfaccia utente sono solo per riferimento, l'interfaccia utente effettiva potrebbe essere diversa.

# Preheat

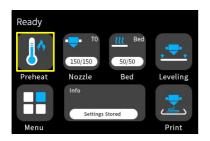

Click "preheat" on the main interface

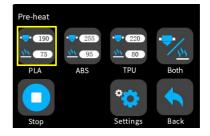

According to your filament, select appropriate settings

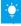

Nota: le informazioni sull'interfaccia utente sono solo per riferimento, l'interfaccia utente effettiva potrebbe essere diversa.

# 5 Insert the filament

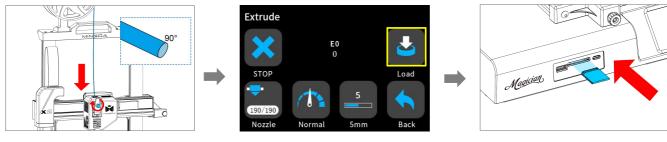

In order to feed filament smoothly, Please keep the end of the filament at  $90^{\circ}\,$  .

Click "load" to feed the filament until the filament is out of nozzle.

Insert SD card

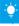

Nota: le informazioni sull'interfaccia utente sono solo per riferimento, l'interfaccia utente effettiva potrebbe essere diversa.

## **Printing**

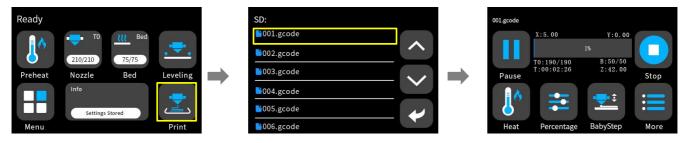

Select a gcode file to print

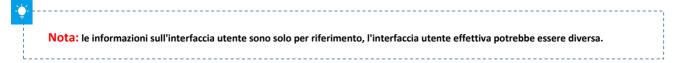

### 7

### **Z-offset adjust**

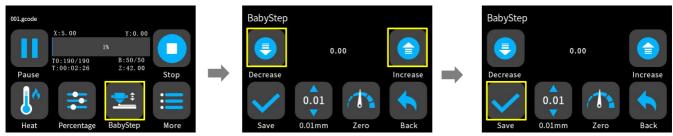

When you start your first printing, adjust the Babystep value according to the adhesion of the filament and the glass platform. Click "Save" to save your setting, and you don't need to adjust the value again next time.

[Note: Z-off set use for the first layer only]

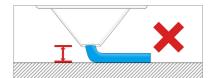

If the distance between the nozzle and the platform is too high, the filament will not easy to stick to the platform. Should click "Decrease" until the distance is proper.

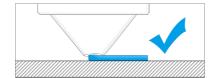

Keep the distance between the nozzle and the hot bed at 0.1mm, the filament will stick to the hot bed evenly

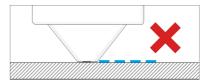

If the distance between the nozzle and the platform is too low, the filament will be not easy to feed out smoothly. Should click "Increase" until the distance is proper.

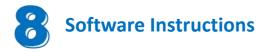

Magician X2 works with a variety of slicing software, such as Cura, Simplify 3D, Repetier-Host, and more. We will introduce CURA\_xx.xx in detail, and you will learn how to set the slicing parameters, which will help you become more familiar with the slicing software and print your first model successfully.

First, you can find the CURA\_xx.xx from the SD card, and install it on your computer.

#### **Install CURA**

- 1. Double click Cura\_xx.xx.exe to install
- 2. Install the software by default as follows.

#### **Step 1 Add Printer**

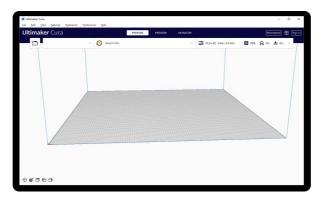

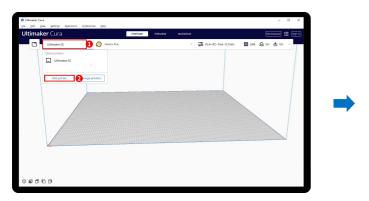

Click Add printer

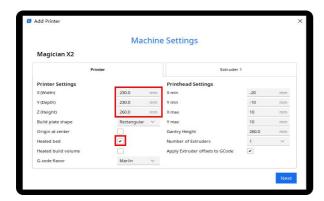

Insert print size, X230 Y230 Z260, select Heated bed

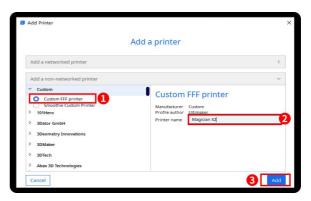

Choose Custom[Custom FFF printer], insert Printer name for example Magician X2, and Click Add

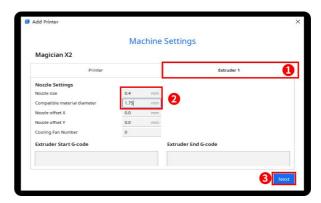

Click Extruder 1, nozzle size 0.4mm, Compatible material diameter 1.75mm, Click next

### **Step 2** Import Configuration file

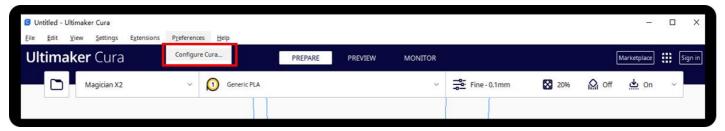

Click Preferences, Configure Cura...

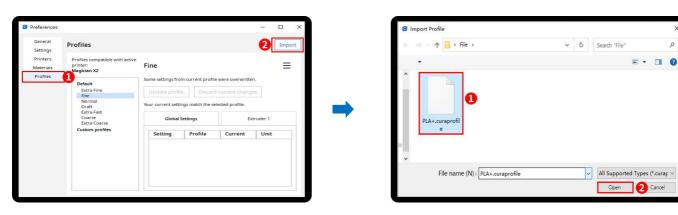

Click Profiles, Import

Choose PLA+.curaprofile in SD card

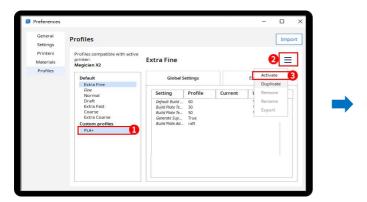

After Import the profile, you will see it below, choose PLA+, and click Activate

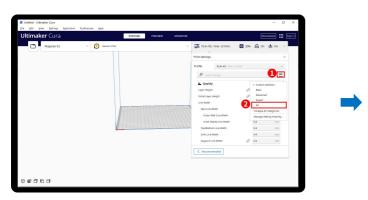

Click here, you can check all the parameter, when you move mouse on it will show the explanation to help you under more clearly

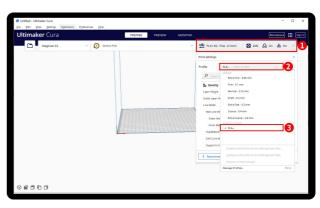

On the right side you can see PLA+ active

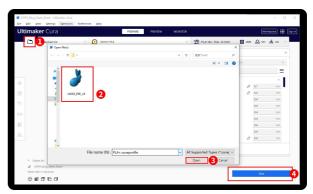

Step 3 Slicing

Click load button you can load a stl file, you can move, rotate, and Zoom the model. Click Slice button.

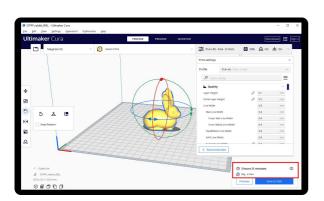

After slice completed, you can see the time and weight of material that the printing will take;

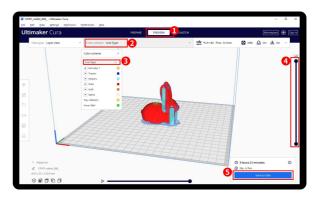

We suggest you click PREVIEW to check, you can choose line Type and Drag the slider on the right side to see the printing process clearly. After that , you can save it in your SD card to print it out by the printer.

#### For detailed warranty policy, please visit

http://www.3dmingda.cc/single/request after sales service.html

#### For support ,please visit our Youtube Channel

https://www.youtube.com/channel/UC6PO64H7CfQtBy4H-fSRM4A?view as=subscriber

#### Or you can visit our Facebook group at

https://www.facebook.com/groups/1018823731846578

#### Shenzhen MINGDA Technology Co.,LTD

Email: info@3dmingda.com

www.3dmingda.cc

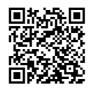

Support request

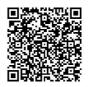

**Youtube Channel** 

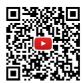

Facebook Page

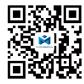

Official website